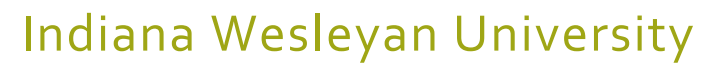

### **Newline TruTouch Display: Quick Start Guide**

# **Overview**

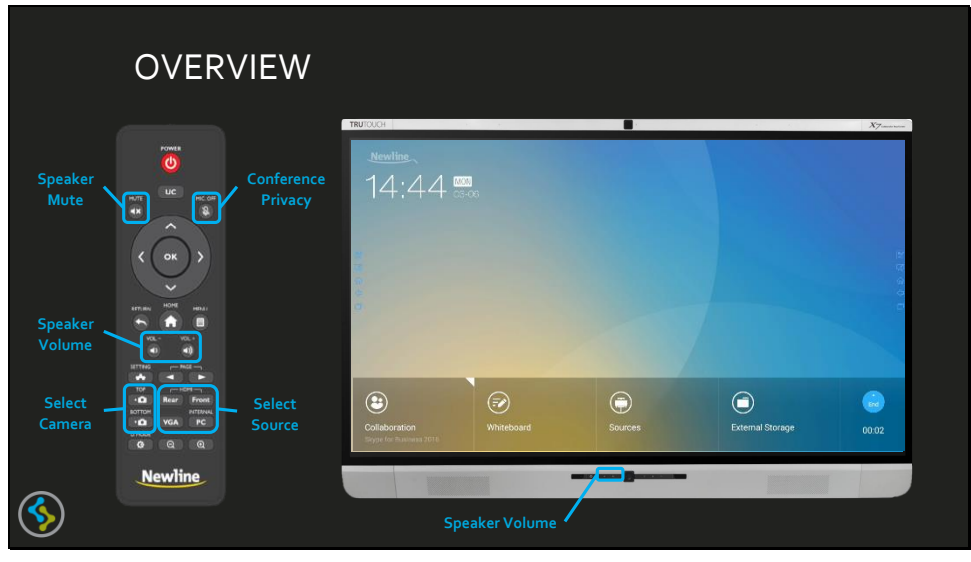

#### **Quick Tips**

Before you begin working with the system, below are a few helpful reminders that will make operation quick and easy.

- If the monitor is blank, touch anywhere on the screen to "wake" it up
	- o If it does not wake up, press the **Power** button to turn the monitor on
- If for some reason, the system doesn't appear to do what you want the first time, simply repeat the steps described in this guide until everything is working as desired
- In addition to the Speaker Volume and Mic control on the monitor and remote, any PC, laptop, or mobile device in use will have its own volume and mic controls built into the operating system
	- o Both must be adjusted properly

#### **Hardware Controls**

- **Conference Privacy** will turn off the system microphones to prevent audio from within the room from being heard by remote participants
	- o Privacy may also be accomplished by using the features of the web conferencing software
- **Camera Selection** buttons may be used to switch cameras for the best framing of the space and participants
- **Source Selection** buttons may be used to display the desired input

Once the meeting has begun, the monitor will display the default **Home Page**. This page allows the user to navigate between built in functionality, such as white boarding and transparency modes, as well as select and display the available connected sources.

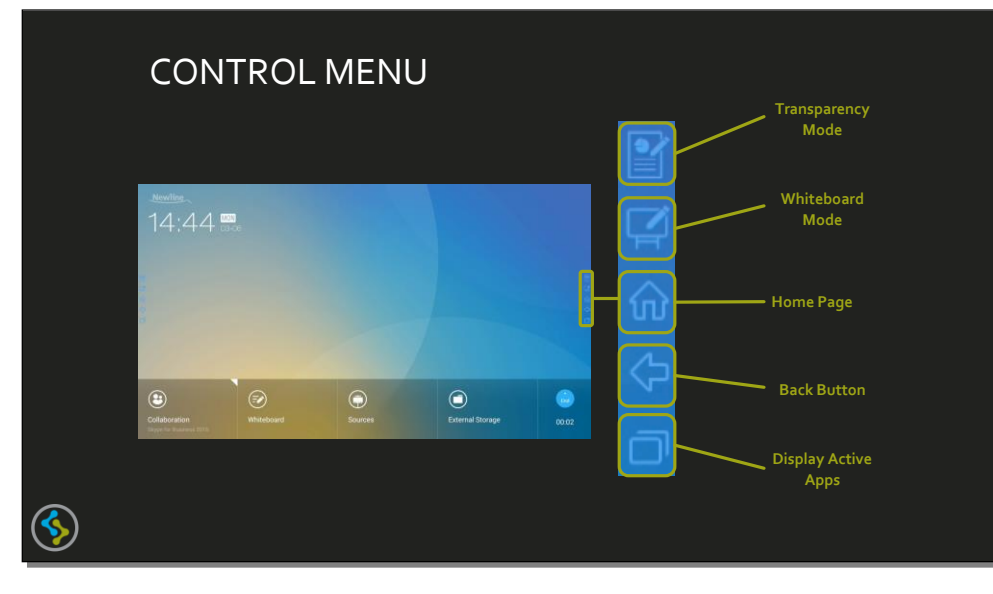

## **Control Menu**

The TruTouch operating system includes a control menu which is accessible at all times during the meeting. This menu may be repositioned by touching and dragging up or down.

#### **Menu Functions**

**Transparency Mode:** The icon of the document with the pencil launches the built in transparency or annotation-overlay mode

**Whiteboard Mode:** The icon of the monitor with the pencil launches the built in whiteboard function **Home Page:** The icon of the house will return the user to the home page **Back Button:** The arrow icon will step the user back to the previous screen **Display Apps:** The icon of multiple pages will display all active apps

## **Using the Whiteboard**

**Step 1** – Press the **Whiteboard** button to launch the whiteboard mode

**Step 2** – Use your finger, the stylus, or a No 2 pencil (yes pencil, it is manufacturer recommended) to write, draw, erase, and highlight on the monitor

### **Button Functions**

- **Pencil:** Used for
	- standard writing/drawing functions
	- o Once selected, tap again to display settings menu Select color and line width
- **Highlighter:** Draw/highlight using semi-transparent "ink"
	- o Once selected, tap again to display settings menu Select color and line width
- **Eraser:** Use a finger or stylus to remove annotations as necessary
	- o Once selected, tap again to display settings menu Select eraser size
- **Erase All:** Clear all notes/drawing from the page
- **Undo:** "Step Back" and undo the last action performed
- **Add Page:** Create a new page after the current page
	- o Press and hold to display and select alternate background page image/color options

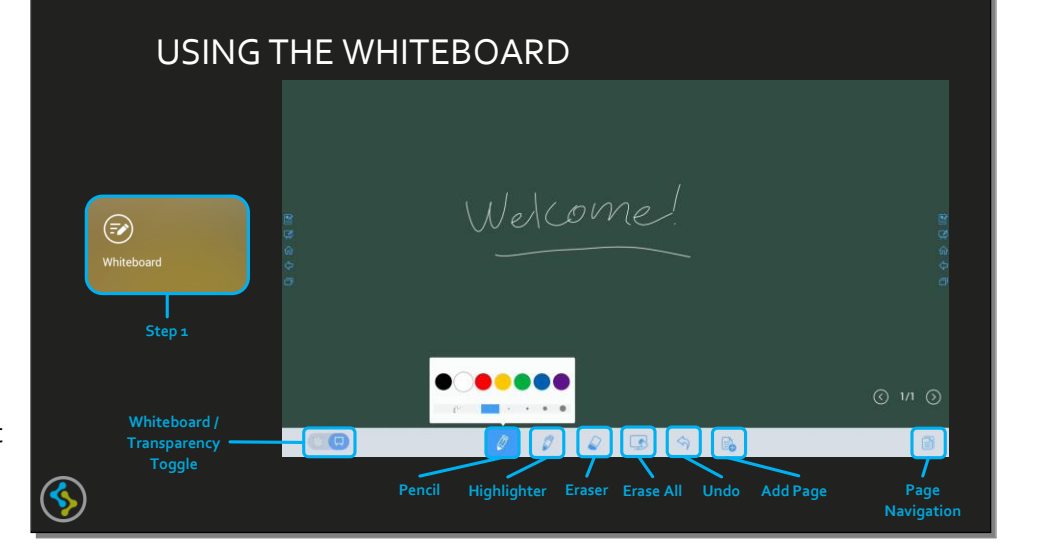

sensorytechnologies.com